主任更新受講要件研修受講にかかるオンライン(動画配信、zoom)マニュアル

一般社団法人山口県介護支援専門員協会が実施する、主任介護支援専門員更新研修の「受講要件 (2)」に該当するオンライン研修(動画配信、zoom)受講にあたっては、下記詳細をご参照ください。

1. 接続環境、使用機器の準備、接続テスト

端 末:インターネット接続が可能なパソコン、タブレット等をご準備ください ※スマートフォンでの受講は画面が小さいため、お勧めいたしません。 ※使用するパソコンの OS(Windows)や Zoom など使用ソフトのアップデートを常に最新にして 受講してください。 ネットワーク: 安定した Wi-Fi・有線の回線がある環境が望ましい スピーカー:イヤフォン、外部接続スピーカーなど マ イ ク:スピーカーフォン、ヘッドセットなど カ メ ラ:パソコン内蔵カメラ、ウエブカメラなど そ の 他:外部の音が入らない、静かな場所で接続をお願いします 動画視聴テスト:https://www.y-cma.jp/index/page/id/998 接続テスト:https://www.y-cma.jp/index/page/id/1318 ●24時間いつでも視聴・接続テストが行えます。 各自でお試しください。

# オンライン研修受講の流れ・操作手順

○受講案内(メール通知)共通

受講決定後に県協会より動画視聴にかかるパスワード、配信期間または zoom 受講にかかるログイン URL、パスコード等の詳細をメール通知します。資料、ワークシート等は各自で印刷してください。

# 動画配信研修

【動画配信の詳細・注意点】

- ・視聴は配信期間内であれば、24時間、何度でもご視聴いただけます。
- ・専用のアプリ、ソフトのダウンロードの必要はありません。インターネットの環境があれば視聴可能です。 パソコン(タブレット)での視聴をお勧めしますがスマートフォンでの視聴も可能です。
- ・視聴する媒体により音声が聞こえづらい場合があります。イヤホン、ヘッドホンでの視聴をお勧めいたします。
- ・動画の録画・録音、資料の無断転載、複製を固く禁じます。

# ○講義動画の視聴方法(動画配信)

①山口県介護支援専門員協会のホームページ(https://www.y-cma.jp/)から該当する研修をクリックし、 視聴する講義を選択。

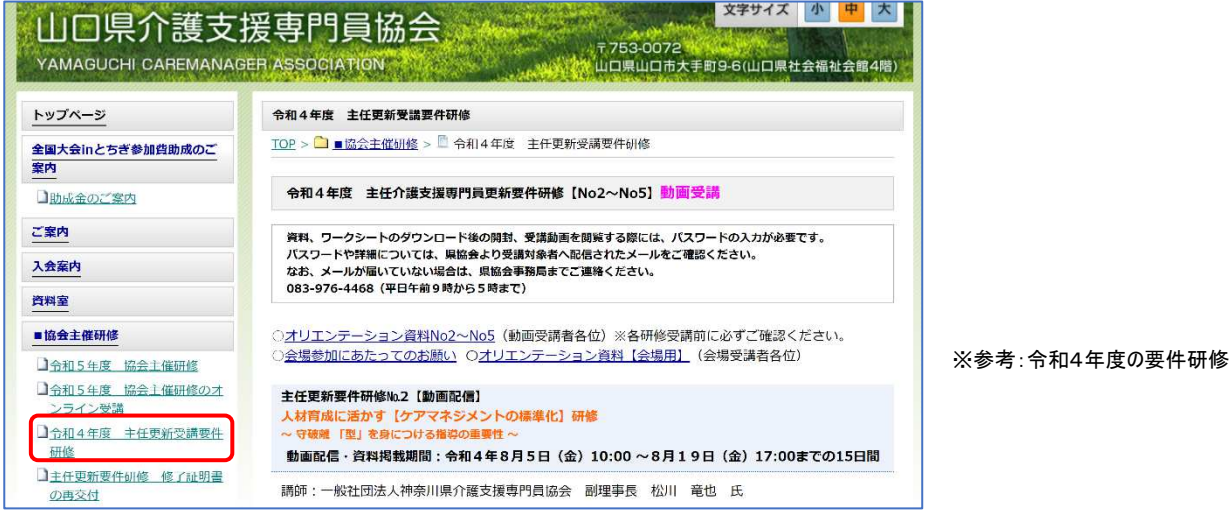

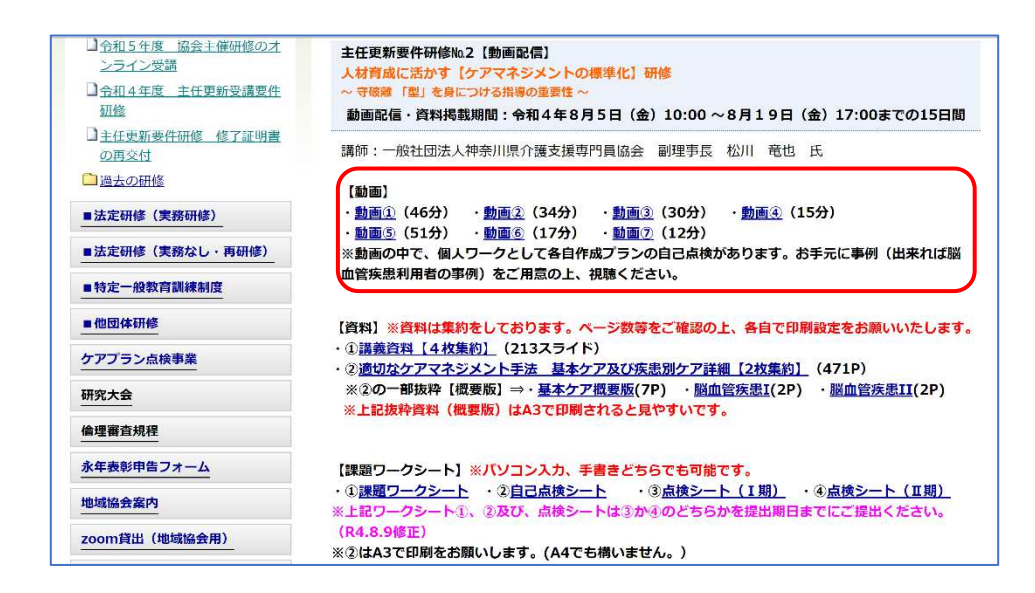

②メール通知されたパスワード(半角英数字)を入力 ■ ③講義動画を視聴・課題ワークシートの作成、提出

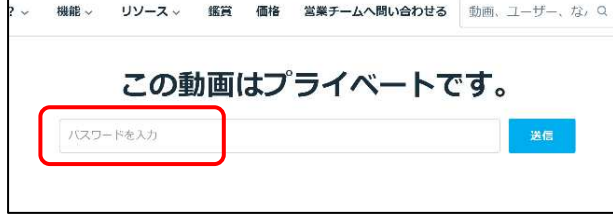

④後日修了証交付(郵送)

### zoom 研修

【zoom 研修の詳細・注意点】

①受講環境の整備

- ・安定したインターネット環境の準備、1 人一台のパソコン(タブレット)の接続が必要です。複数名での受 講は認められません。長時間の使用になります。あらかじめ充電をした状態で受講をしてください。
- ・オンライン研修により発生する通信料は受講者負担となります。データ使用量が多いため、ご利用の通 信料金や契約内容をご確認ください。
- ・事前に zoom アプリをダウンロードし、zoom ミーティングの準備をしてください。
- ・音声がよく聞こえる静かな場所で受講してください。
- ・勤務先や自宅等で受講する場合は、個室で受講する等の方法により、受講者以外の映り込みや話し声 が聞こえることのないようにしてください。(個人情報が音声で流れたり、背景に映り込むことが無いよう 配慮してください。)

②入室

・研修開始の30分前より、入室ができます。出席確認のため開始15分前までに入室して下さい。 ・入室後にマイク、スピーカーのテスト(事前接続テスト)、表示名の変更をお願いします。 受講番号を半角3ケタ、氏名(フルネーム)の入力。 例)001 〇〇 太郎 ※事務局側で表示名の前にグループを入力します。 例)G1 001 〇〇 太郎

③受講確認

- ・研修中は、カメラ(ビデオ)をオンにして、顔が映る(極力表情が見える)状態で受講して下さい。
- ・カメラが接続できない、wi-fi の電波状況が不安定などの要因で受講生の画面が映らない場合、受講状 況の確認ができないため未受講扱いとなる可能性があります。
- ・受講確認ができなくなった場合、事務局からチャット、携帯での連絡等で個別に対応させていただきます。 ※ビデオ、音声の不具合等が改善しない場合は事務局までご連絡ください。

#### ④受講中

- ・グループワークでの司会(進行役)は設定された時間内で、全員の意見交換ができるよう進行してくださ い。画面上では相互に反応が伝わりづらいため、意見交換の際は相槌をするなど、聞く姿勢を心掛けて ください。
- ・受講中に業務電話を受けたり、周囲の方と会話するなど、受講態度が不適切と判断した場合や、グルー プワークでの意見交換を行わない場合は、受講を辞退していただくことがあります。
- ・受講中に電波が悪くなり、通信が途切れてしまった場合は、同じ ID,パスコードで再度ログインをお願いし ます。(場合によっては、パソコンの再起動等をお願いします。)

※受講者の環境起因による視聴トラブルについては一切の責任を負いません。

※zoom の録画・録音、資料、事例の無断転載・複製を固く禁じます。

⑤その他

・長時間の講義や演習であり、接続が切れやすいことから、スマーフォンでの受講は認められません。

○zoom 研修受講にかかる zoom のダウンロード・ミーティング入室方法

(zoomHP:https://zoom.us/jp-jp/meetings.html)

事前に zoom アプリをダウンロードし、いつでもミーティングに入れる準備をお願いします。

zoom ダウンロード方法:yahoo 等のブラウザーで「zoom」と検索し、zoom のホームページを表示する。

zoom ホームページの画面を一番下まで スクロールし、最下部にあるメニューから 参加する 主催 - サインイン <mark>無料でサインアップ</mark> ZOOM yua-bab 75524488 te-AzAo88v8bt Uy-2+ 「ダウンロード」をクリックする。 10年以上にわたって選ばれるバ بأراسا ーチャル ミーティングプラット **ZOOM** Delivering Happiness フォーム H. 2021年度 ガートナー マジック クアドラント ミーティング ソリュー<br><sup>部門</sup> the sea 概要 ダウンロード Zoomブログ<br>お客様の声<br>弊社のチーム  $47$ Zoom Roomsクライアント 価格設定をチェック レポートを読む <u> zoom nooms</u><br>Zoom Roomコントロ− ・<br>採用情報<br>インテグレーション ブラウザ拡張機能 Outlook プラグイン -<br>バーション - ブランと価格 お問い合わせ **参加する 主催 -**サインイン バートナ<br>投資企業 iPhone/iPad アプリ<br>Androidアプリ  $PQ - Q$ その他のお気に入 ダウンロード nstallerfull (5  $\mathbf{r}^2$ ダウンロードセンター Zoom デスクトップ クライアント ダウンロードを開始し、画面上、下などに出るバーの トボードなど。 ミーティング、チャット Zoomミーティングを開始または参加されるときに、ウェブブラウザのクライアントが自動的にダウンロードされます。<br>9手動でダウンロードすることもできます。 実行(ファイルを開く)をクリックすると、アプリのインスト ールが開始されます。 ダウンロード パージョン 5.11.11 (8425) (64 ピット)

下記サインアップ画面が表示されたらインストールは完了です。 ミーティングに参加をクリックし、メール通知された ID,パスコードを入力 表示名:受講番号、氏名(フルネーム) 例)001 〇〇 太郎

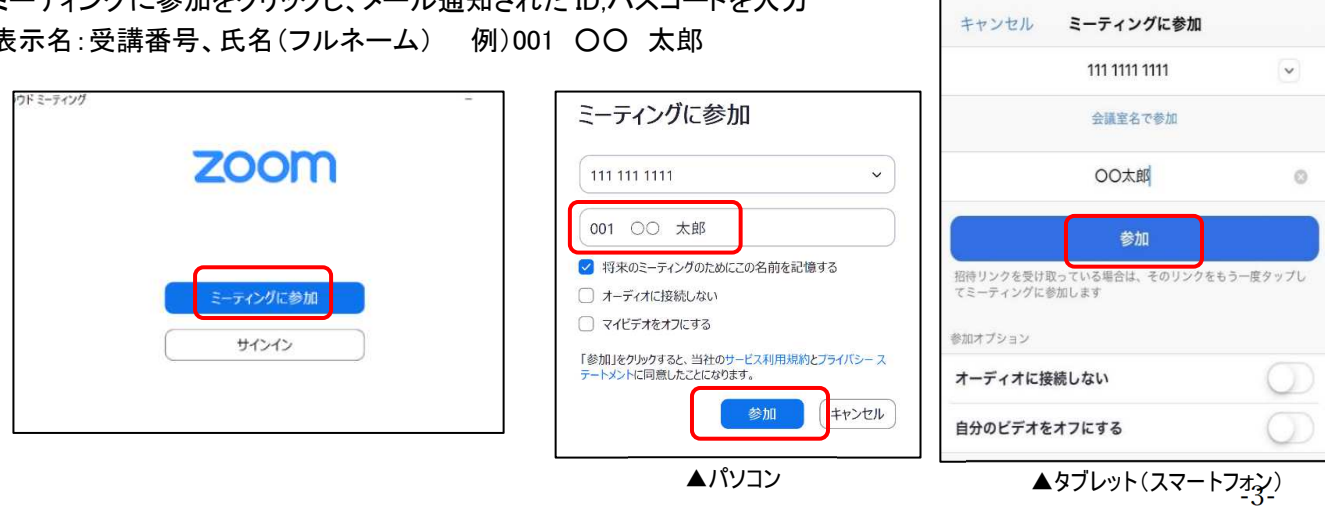

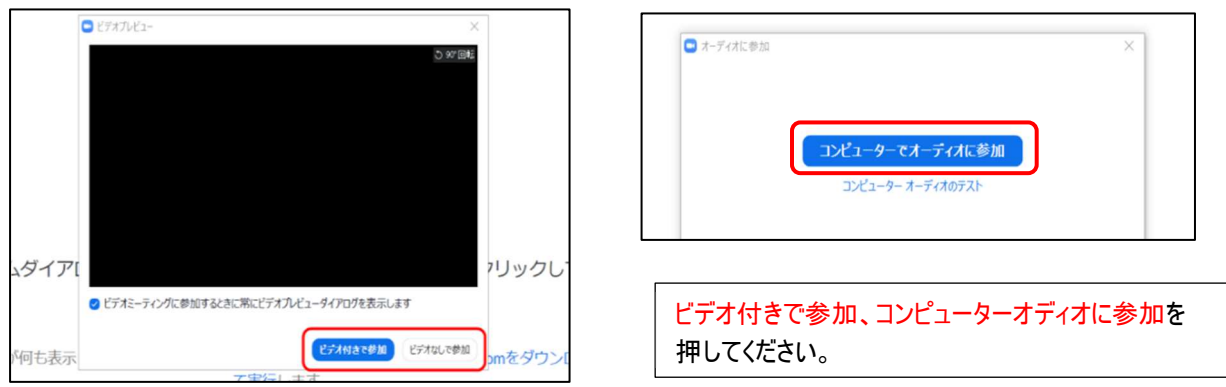

# ○zoom の使用機能(パソコン)

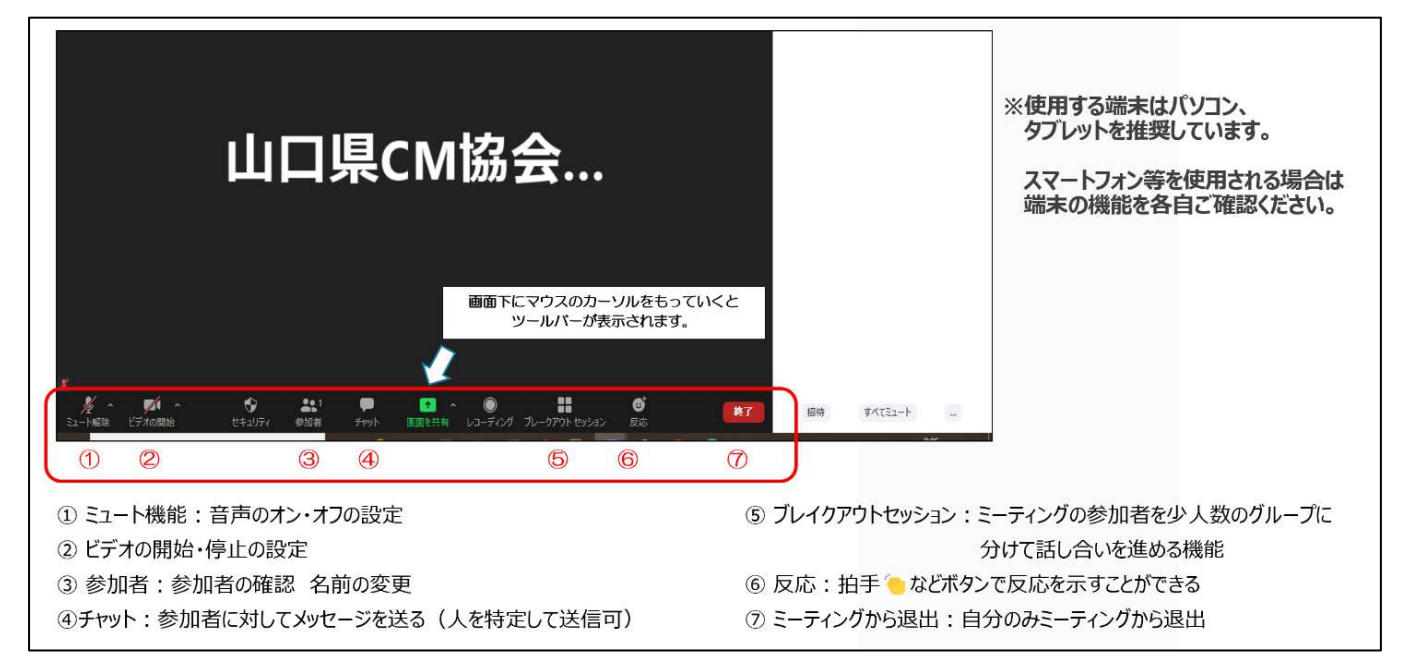

# ①音声に関する操作

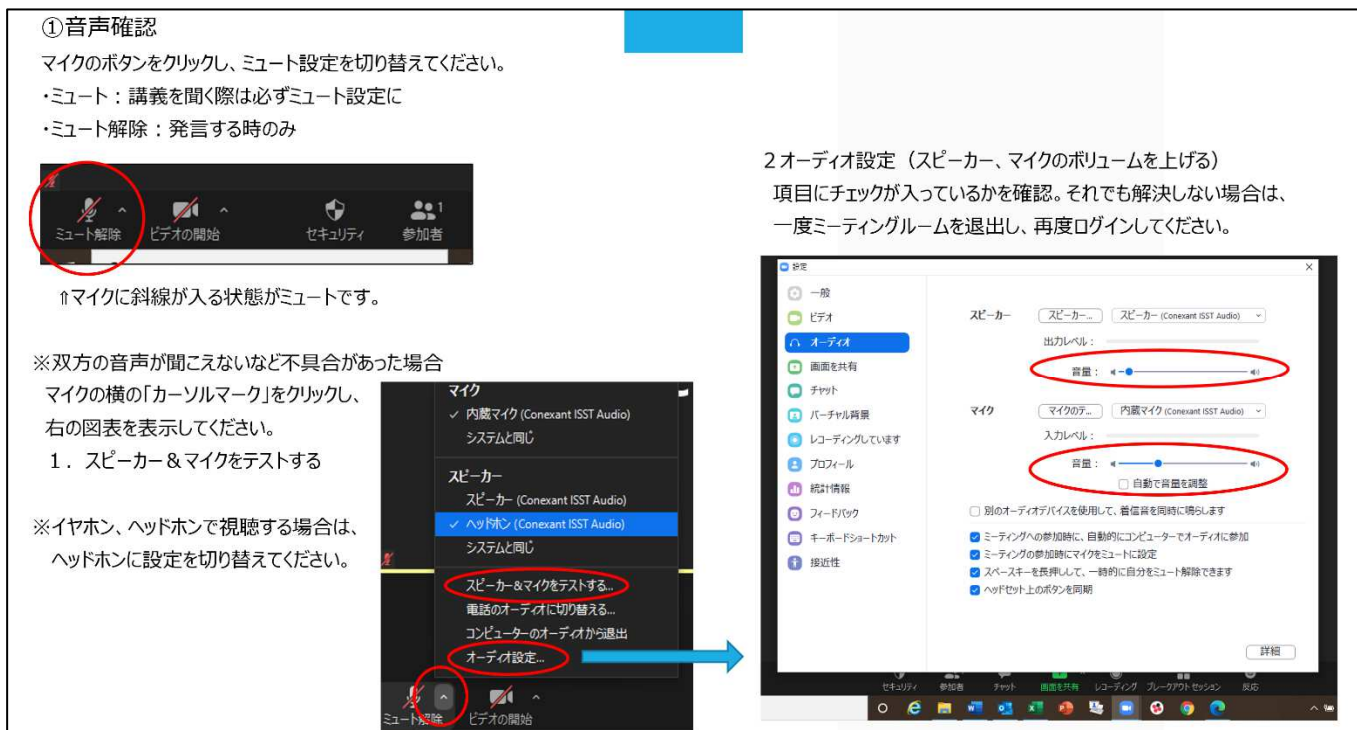

#### ②映像(ビデオ)に関する操作 ③受講番号、氏名の入力 3氏名の変更 (ログインの際にも変更可能です) カメラのボタンをクリックし、画面設定を切り替えてください。 ・ビデオあり:講義を聞く際は必ず画面に映る形に 参加者をクリックすると、画面右に参加者が表示されます。  $\alpha$   $\times$ 参加者(1) 設定 (斜線が入っていない状態) 自分の名前にマウスを持っていく **国**山(木スト、自分) 詳細→名前の変更 受講番号と氏名を必ず入力してください。 カメラ A HP HD Camera ä 参加者(1) 仮想背景を選択してください  $\mathscr{A}$  $\bullet$  $\bullet$ **III** 山床Zト氏 ビデオ設定 山口県cM協会事務局 ドデオの開始 セキュリテ 参加表  $\ddot{\mathbf{v}}$  $22$  $\bullet$  $\blacksquare$ ビデオの停止 セキュリ

④チャット機能

 主催者、参加者に対してメッセージを送信できます。送りたい相手を選択し、メッセージを送信してください。 研修開始後の不具合、質問等があれば、事務局を選んで、内容を送信してください。

⑤グループワークでの意見交換(ブレイクアウトルーム)

zoom 内でグループ(5~6名)に割り振り、意見交換(事例検討)等を行う際に使用します。

割り当て前

・講師からの指示で、ホスト(事務局)が各ルームに割り当てを行います。

・自動でルームに振り分けますので、受講者画面で操作する必要はありません。

割り当て後

・画面がグループメンバーのみになりますので、ミュートを解除し、講師の指示を元に意見交換を進めて ください。

・ワーク時間を指定しますので、時間が経過すると、受講者の画面にカウントダウンタイマーが表示されます。 10秒程度経過すると自動でグループ画面が終了し、全員参加の画面に戻ります。 ※事務局側で氏名の前にアルファベット等を入力いたします。

⑥リアクション機能

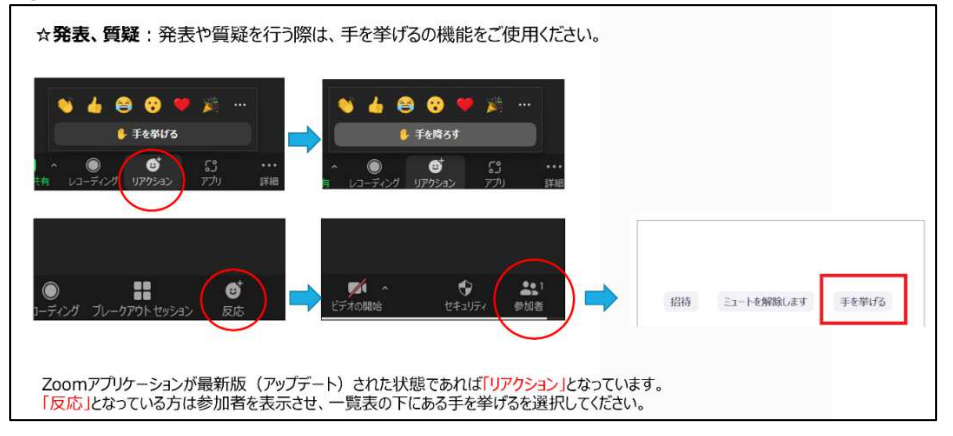

⑦退出ボタン

○講義途中の休憩について

・席を離れる際はミュート設定にしてください。退出ボタンを押さないように注意してください。

・退出ボタンを押した場合、接続が切れるため、再度 ID,パスコードを入れログインしてください。

○講義終了時

・画面右下の「ミーティングから退出」ボタンを押して、退出してください。

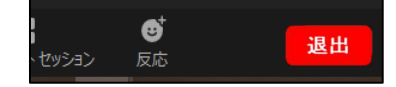